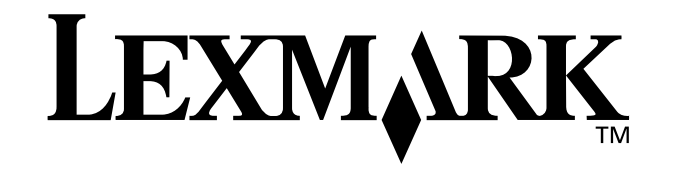

# **Z25, Z35 Color Jetprinter™**

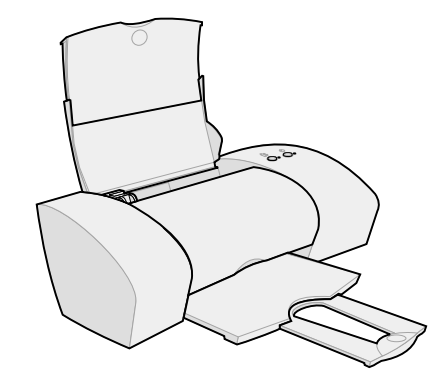

<span id="page-0-0"></span>**De la configuración a la impresión**

**para Windows 98, Windows Me, Windows 2000, Windows XP, Mac OS 8.6 a 9.2 y Mac OS X versión 10.0.3 a 10.1**

**Enero de 2002**

#### **Información de seguridad**

- <span id="page-1-1"></span>**•** Utilice exclusivamente la fuente de alimentación Lexmark que incluye este producto, o una fuente de alimentación de repuesto Lexmark.
- **•** Conecte el cable de alimentación a una toma de alimentación eléctrica que se encuentre cercana al producto y sea de fácil acceso.
- **•** Las tareas de reparación o mantenimiento de la impresora distintas de las descritas en las instrucciones de funcionamiento, deberá realizarlas un técnico autorizado.

#### **Distribuido en Europa por**

LEXMARK INTERNATIONAL SA RN 152 Freeman House, Eastpoint Business Park, Clontarf, Dublin 3

#### **Conformidad con las directivas de la Comunidad Europea (CE)**

Este producto está en conformidad con los requisitos de protección de las directivas 89/336/EEC y 73/23/EEC del Consejo de la CE sobre la aproximación y armonía de las leyes de los estados miembros en relación con la compatibilidad electromagnética y seguridad de equipos eléctricos diseñados para su uso dentro de ciertos límites de voltaje.

El Director de fabricación y soporte técnico de Lexmark International, S.A., Boigny, Francia, ha firmado una declaración de conformidad con los requisitos de las directivas.

Este producto satisface los límites de Clase B de EN 55022 y los requisitos de seguridad de EN 60950.

#### **ENERGY STAR**

El programa para ordenadores EPA ENERGY STAR es un esfuerzo conjunto con los fabricantes de ordenadores para promocionar la introducción de productos de bajo consumo de energía y para reducir la contaminación provocada por la generación de energía.

Las empresas que participan en este programa presentan productos que se apagan cuando no se están utilizando. Esta característica reduce la energía utilizada hasta en un 50 por ciento. Lexmark se siente orgullosa de participar en este programa.

En calidad de asociado con Energy Star, Lexmark International, Inc. ha determinado que este producto cumple las directrices de Energy Star para el ahorro de energía.

#### **Japanese VCCI notice**

```
この装置は、情報処理装置を増設障害自主規制協議会(VCCI)の基準<br>に基づくクラス日保報技術装置です。この装置は、家庭環境で医用すること<br>を目的としていますが、この装置がラジオやテレビジョン受信機に返検して
- 「自分にしていますか」でお演算がブライヤングします。<br>- 「取扱説明書に従って言しい取り扱いをして下さい。」
```
#### **The United Kingdom Telecommunications Act 1984**

This apparatus is approved under the approval number NS/ G/1234/J/100003 for the indirect connections to the public telecommunications systems in the United Kingdom.

#### <span id="page-1-0"></span>**Industry Canada compliance statement**

This Class B digital apparatus meets all requirements of the Canadian Interference-Causing Equipment Regulations.

#### **Avis de conformité aux normes d'Industrie Canada**

Cet appareil numérique de la classe B respecte toutes les exigences du Règlement sur le matériel brouilleur du Canada.

# **Índice general**

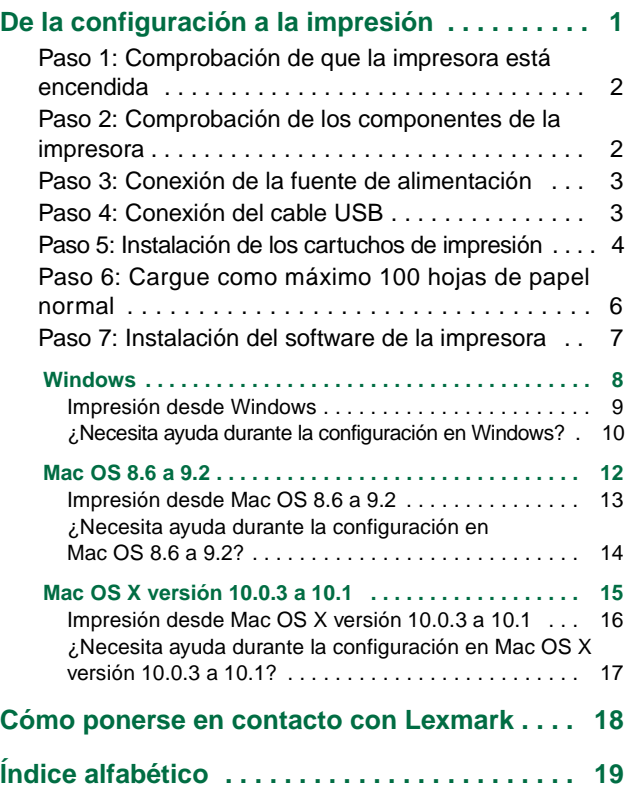

# <span id="page-2-0"></span>**De la configuración a la impresión**

Este manual le guía paso a paso desde la configuración a la impresión del primer documento con Windows 98, Windows Me, Windows 2000, Windows XP, Mac OS 8.6 a 9.2 o Mac OS X versión 10.0.3 a 10.1.

Para la configuración necesitará:

- <span id="page-2-2"></span><span id="page-2-1"></span>**•** Un ordenador con unidad de CD-ROM y un puerto USB
- **•** Un cable USB (como Lexmark P/N 12A2405), adquirido por separado
- **•** Papel A4 o tamaño carta

**Para obtener ayuda adicional mientras configura la impresora, consulte:**

- **•** [Página 10](#page-11-0) para Windows 98/Me/2000 y Windows XP
- **•** [Página 14](#page-15-0) para Mac OS 8.6 a 9.2
- **•** [Página 17](#page-18-0) para Mac OS X versión 10.0.3 a 10.1

Para obtener información sobre cómo conectar la impresora a una red con un adaptador Lexmark, consulte la documentación de configuración que se incluye con el adaptador Lexmark.

<span id="page-3-0"></span>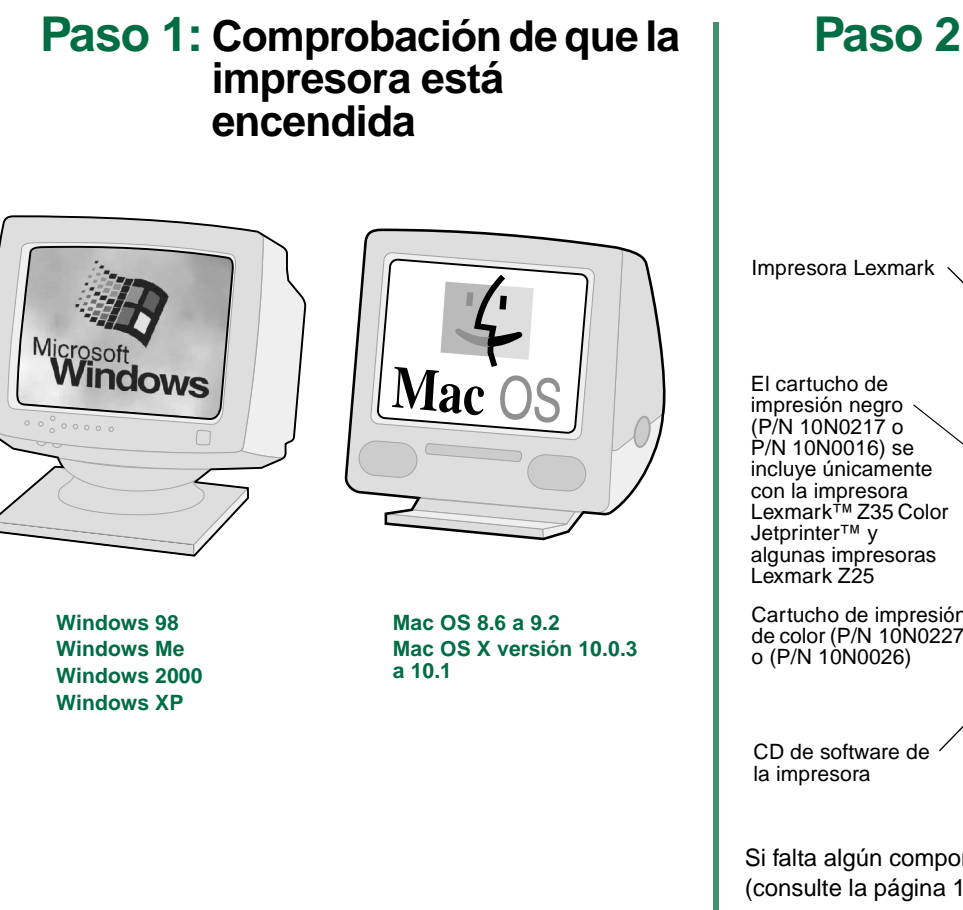

# <span id="page-3-2"></span><span id="page-3-1"></span>**Paso 2: Comprobación de los componentes de la impresora**

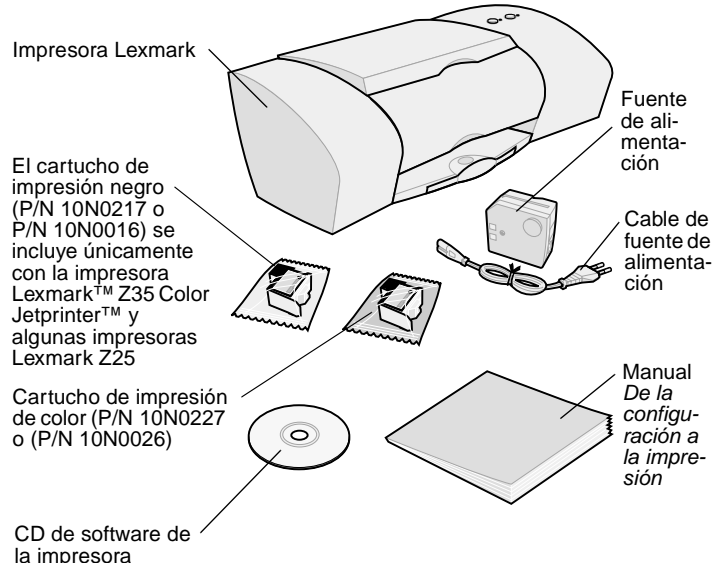

Si falta algún componente, póngase en contacto con Lexmark (consulte la [página 18\)](#page-19-0).

# <span id="page-4-3"></span>**Configuraci ó n**

# <span id="page-4-0"></span>**Paso 3: Conexión de la fuente de alimentación**

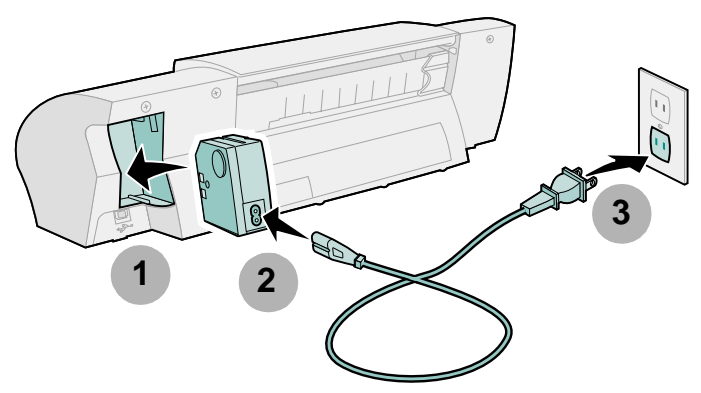

Si la luz de encendido no se activa:

- **1** Compruebe las conexiones de la fuente de alimentación.
- **2** Pulse el botón de encendido.

<span id="page-4-5"></span>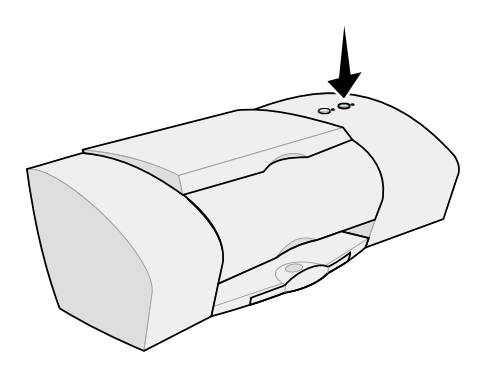

# **Paso 4: Conexión del cable USB**

<span id="page-4-4"></span><span id="page-4-1"></span>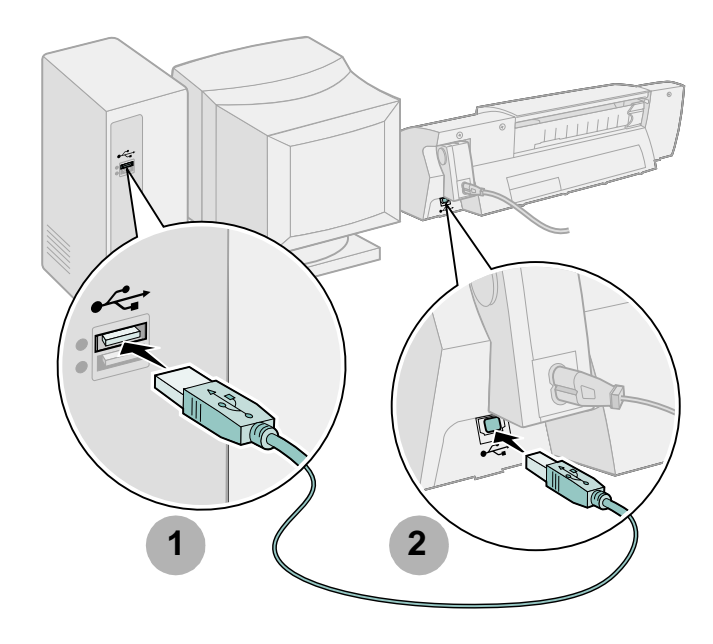

<span id="page-4-6"></span>**Nota:** La ubicación y orientación del puerto USB del ordenador pueden variar de las mostradas a continuación. Busque este símbolo:

<span id="page-4-2"></span>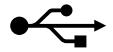

<span id="page-5-1"></span><span id="page-5-0"></span>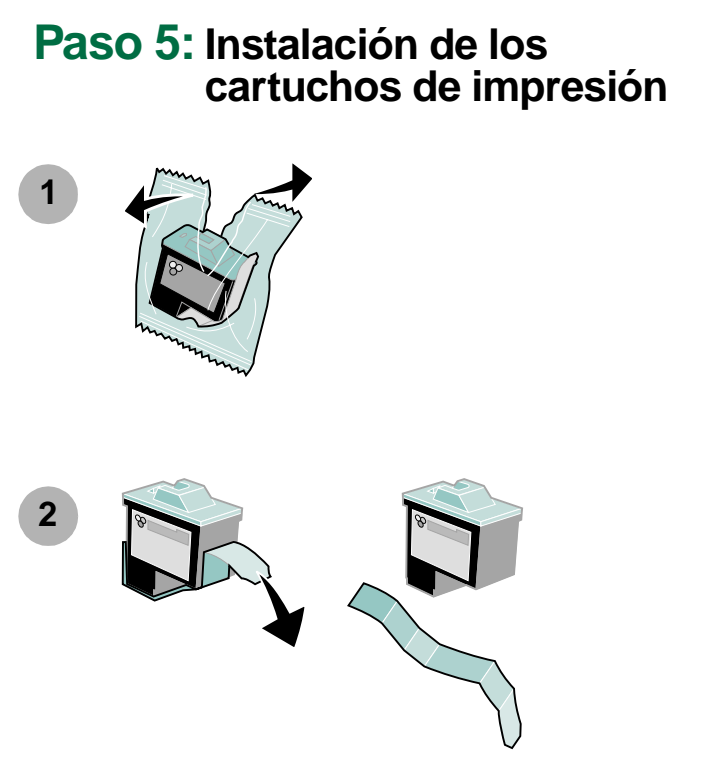

**Aviso: No** toque las áreas de contacto doradas de la parte posterior e inferior de los cartuchos.

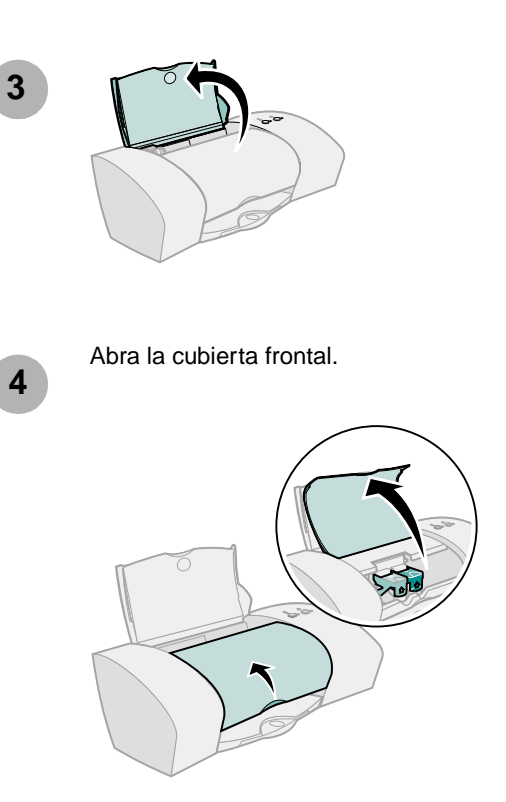

**Nota:** El carro del cartucho se desplaza a la posición de carga al abrir la cubierta frontal.

**4**

<span id="page-6-2"></span>**Configuraci ó n**

Puede imprimir con:

- **•** Un cartucho de color (P/N 10N0227 ó 10N0026) en el carro izquierdo y un cartucho negro (P/N 10N0217 ó 10N0016) en el carro derecho
- **•** Sólo un cartucho de color (P/N 10N0227 ó 10N0026) en el carro izquierdo
- **•** Sólo un cartucho negro (P/N 10N0217 ó 10N0016) en el carro derecho

Siga el [paso 5,](#page-6-0) el [paso 6](#page-6-1) y el [paso 7](#page-6-2) para la impresora.

<span id="page-6-1"></span><span id="page-6-0"></span>Si la impresora incluye un cartucho:

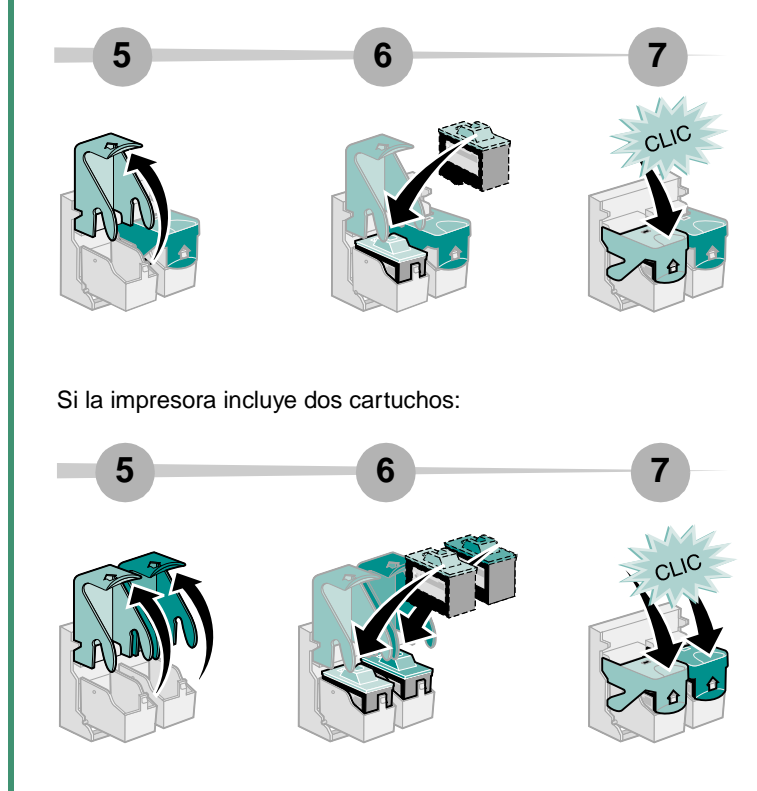

**8**

Cierre la cubierta frontal.

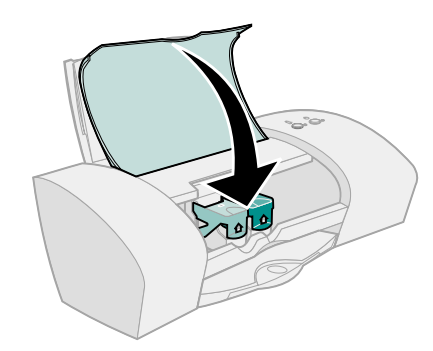

## <span id="page-7-1"></span><span id="page-7-0"></span>**Paso 6: Cargue como máximo 100 hojas de papel normal**

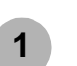

Asegúrese de que el soporte y la bandeja de salida 1 del papel están completamente extendidos.

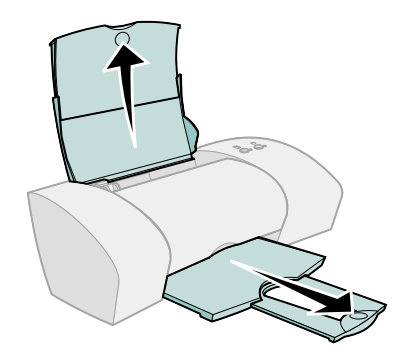

**2**

<span id="page-8-1"></span>Para evitar atascos de papel, apriete y deslice la guía hasta el extremo izquierdo del papel.

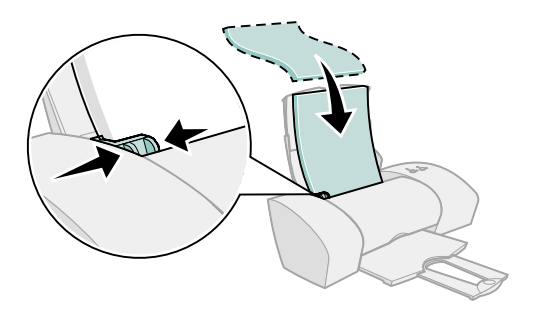

**Nota:** Un papel A4 debe quedar ligeramente por encima de la parte superior del soporte del papel. Un papel de carta debe quedar alineado con la parte superior del soporte del papel.

# <span id="page-8-0"></span>**Paso 7: Instalación del software de la impresora**

<span id="page-8-2"></span>Siga todos los pasos del sistema operativo.

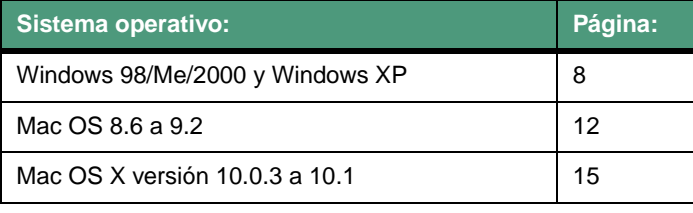

El software de la impresora en otros sistemas operativos (como Linux) puede estar disponible en la página Web de Lexmark. Para obtener más información, [consulte la página 18.](#page-19-0) Cuando descargue el software, podrá encontrar información sobre la instalación en el archivo Léame.

Si utiliza la impresora con un adaptador Lexmark, consulte la documentación del adaptador para instalar el software de la impresora.

# <span id="page-9-6"></span><span id="page-9-0"></span>**Windows**

Para instalar el software de la impresora para Mac OS 8.6 a 9.2, consulte la [página 12](#page-13-0). Para instalar el software de la impresora para Mac OS X versión 10.0.3 a 10.1, consulte la [página 15](#page-16-0).

> **Nota:** Las pantallas del software pueden variar ligeramente de las que figuran en este manual, ya que depende del modelo de impresora y el sistema operativo. Las flechas indican dónde debe hacer clic.

<span id="page-9-1"></span>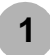

<span id="page-9-5"></span><span id="page-9-2"></span>Haga clic en **Cancelar** en cualquiera de las **1** pantallas similares a la mostrada a continuación.

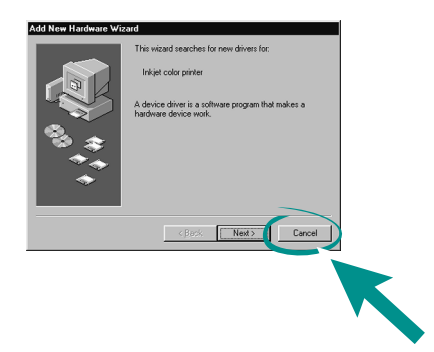

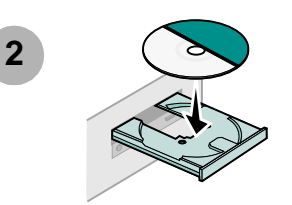

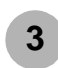

<span id="page-9-4"></span><span id="page-9-3"></span>**3** Espere a que aparezca la pantalla de instalación<br>**3** del software de la impresora Lexmark. Si no del software de la impresora Lexmark. Si **no** aparece, [consulte la página 10](#page-11-0).

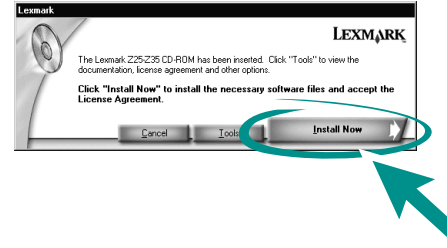

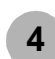

Siga las instrucciones en pantalla para finalizar la instalación del software.

Durante la instalación, se imprime una página de alineación. Si no se imprime, consulte la [página 10.](#page-11-1)

#### **¡Enhorabuena!**

Ha instalado correctamente la impresora para Windows.

# <span id="page-10-2"></span><span id="page-10-0"></span>**Impresión desde Windows**

Una vez configurada la impresora e instalado su software, puede proceder a la impresión del primer documento.

La manera más sencilla de imprimir es la siguiente:

- **1** Cargue el papel. Para obtener ayuda, consulte la [página 6](#page-7-0).
- **2** Abra el archivo que desea imprimir.
- **3** Personalice los valores de la impresora en las propiedades de impresora.
	- **a** En el documento, haga clic en **Archivo Imprimir Propiedades** o **Preferencias**.
		- **Nota:** En algunas aplicaciones de software de Windows 2000, haga clic en **Archivo Imprimir.** En la ficha de valores de impresión, haga clic en **Cambiar**. **<sup>b</sup>** Para obtener más información al respecto:

<span id="page-10-1"></span>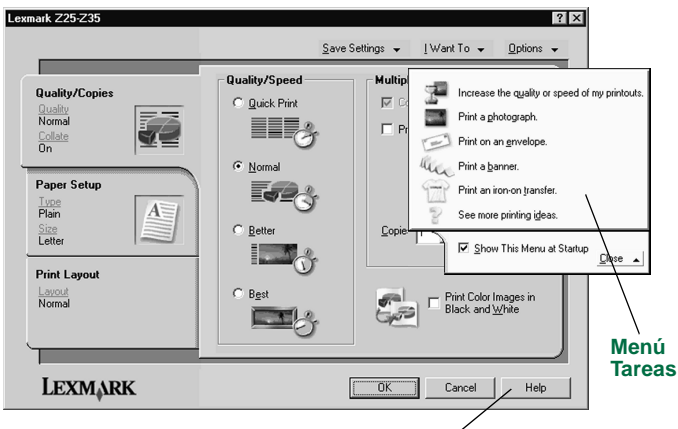

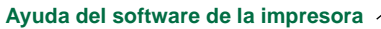

- <span id="page-10-3"></span>
	- **–** Examine las fichas y menús de propiedades de la impresora. Utilice el menú **Tareas** como guía para imprimir fotografías, sobres, transferencias térmicas, etc.
	- **–** Haga clic en **Ayuda** para ver la **Ayuda del software de la impresora**.
- **c** Personalice los valores para el documento.
- **d** Haga clic en **Aceptar** para aplicar los valores y cerrar las propiedades de la impresora.
- **4** Imprima el documento.

El **Centro de soluciones Lexmark** es una guía completa para:

- **•** Imprimir fotografías, sobres, banners u otros documentos especiales;
- **•** Resolver problemas de impresión;
- **•** Organizar, instalar y mantener cartuchos;
- **•** Ponerse en contacto con Lexmark.

<span id="page-11-2"></span>Para abrir el Centro de soluciones Lexmark:

<span id="page-11-3"></span>En el escritorio, haga doble clic en el icono Centro de soluciones Lexmark Z25-Z35 o haga clic en **Inicio Programas** o **Todos los programas ▶ Lexmark Z25-Z35 ▶ Centro de soluciones Lexmark Z25-Z35**.

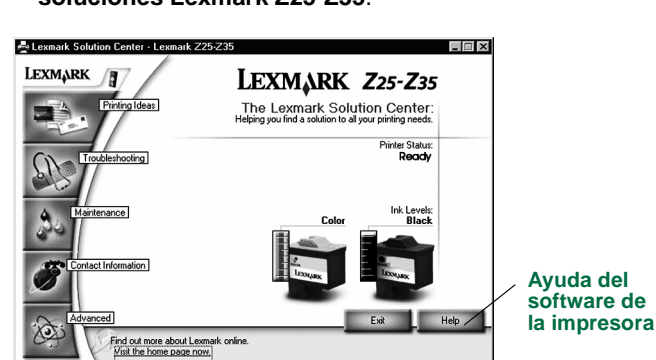

**Nota:** Es posible que la pantalla que aparece tenga un aspecto distinto dependiendo del modelo de impresora y los cartuchos que haya instalado.

# <span id="page-11-0"></span>**¿Necesita ayuda durante la configuración en Windows?**

#### <span id="page-11-5"></span>**La pantalla de instalación no aparece.**

- <span id="page-11-6"></span>**1** Asegúrese de que hace clic en **Cancelar** en cualquiera de las pantallas del [paso 1](#page-9-1) de la [página 8.](#page-9-2)
- **2** Asegúrese de que el CD del software de la impresora Lexmark se encuentra en la unidad de CD-ROM.
- **3** En el escritorio, haga doble clic en **Mi PC**.
- **4** Haga doble clic en el icono de la unidad de CD-ROM. Si es necesario, haga doble clic en **setup.exe**.
- <span id="page-11-4"></span>**5** Continúe con el [paso 3](#page-9-3) de la [página 8.](#page-9-4)

## <span id="page-11-1"></span>**La página de alineación no se imprime.**

- **•** Asegúrese de que los cartuchos de impresión están instalados correctamente ([consulte la página 4\)](#page-5-0).
- <span id="page-11-7"></span>**•** Siga las instrucciones sobre cualquier mensaje de error que aparezca en pantalla. Haga clic en **?** en el mensaje de error para obtener ayuda. **Ayuda del**

### <span id="page-12-1"></span>**La impresora no funciona.**

Intente hacer lo siguiente:

**•** Compruebe el estado de la impresora:

#### **Windows 98/Me/2000**

- **a** En el menú Inicio, haga clic en **Configuración Impresoras**.
- **b** En la carpeta Impresoras, haga doble clic en el icono de la impresora Lexmark Z25-Z35.
- **c** En el menú Impresora, asegúrese de lo siguiente:
	- **–** La opción de **impresora predeterminada** está seleccionada.
	- **–** La opción **Interrumpir impresión no** está seleccionada.

#### **Windows XP**

- **a** En el menú Inicio, haga clic en **Panel de control Impresoras y otro hardware**.
- **b** Haga clic en **Impresoras y faxes**, y luego en el icono de la impresora Lexmark Z25-Z35.
- **c** En el menú Impresora, asegúrese de lo siguiente:
	- **–** La opción de **impresora predeterminada** está seleccionada.
	- **–** La opción **Interrumpir impresión no** está seleccionada.
- **•** Si dispone de un dispositivo como un escáner o fax, desconecte la impresora del dispositivo y conéctelo directamente al ordenador.
- <span id="page-12-0"></span>**•** Compruebe el puerto de impresora:
	- **a** En el menú Archivo de una aplicación de software, haga clic en **Imprimir** o **Configurar impresora**.
	- **b** En el área Dónde, asegúrese de que el puerto de impresora está definido como **USB**.
- **•** Asegúrese de que no haya instalado varias copias del software de la impresora:
	- **a** En el menú Inicio, haga clic en **Configuración Impresoras**.
	- **b** En la carpeta Impresoras, asegúrese de que sólo hay un icono para la impresora.

Si el puerto de impresora no es el correcto o se han instalado varias copias del software de la impresora, desinstale y vuelva a instalarlo:

- **1** En el menú Inicio, haga clic en **Programas** o **Todos los**  programas ▶ Lexmark Z25-Z35 ▶ Desinstalar la **impresora Lexmark Z25-Z35**.
- **2** Siga las instrucciones de la pantalla.

<span id="page-12-3"></span><span id="page-12-2"></span>**Nota:** Asegúrese de desinstalar todas las copias del software de la impresora.

**3** Para volver a instalar el software de la impresora, [consulte](#page-9-0)  [la página 8.](#page-9-0)

### **La luz de alimentación del papel parpadea.**

Si aparece un mensaje de error en la pantalla, siga las instrucciones que se ofrecen en el mismo. Haga clic en **?** en el mensaje de error para obtener ayuda.

# <span id="page-13-0"></span>**Mac OS 8.6 a 9.2**

Para instalar el software de la impresora para Windows, consulte la [página 8.](#page-9-0) Para instalar el software de la impresora para Mac OS X versión 10.0.3 a 10.1, consulte la [página 15.](#page-16-0)

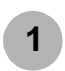

<span id="page-13-3"></span>Cierre todas las aplicaciones de software.

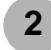

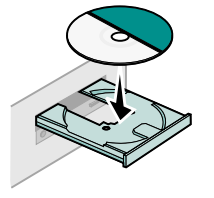

<span id="page-13-1"></span>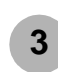

<span id="page-13-2"></span>Espere a que aparezca la pantalla de instalación del software de la impresora Lexmark. Si **no** aparece, [consulte la página 14](#page-15-0).

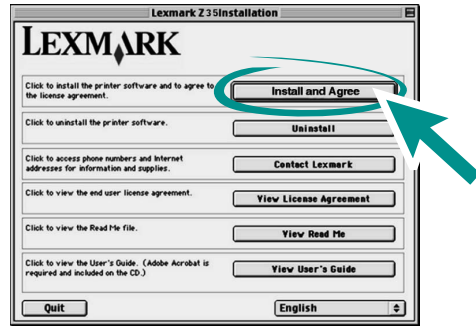

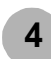

Siga las instrucciones en pantalla para finalizar la instalación del software.

Durante la instalación, se imprime una página de alineación. Si no se imprime, consulte la [página 14.](#page-15-1)

#### **¡Enhorabuena!**

Ha finalizado la configuración de la impresora para Mac OS 8.6 a 9.2.

# <span id="page-14-3"></span><span id="page-14-0"></span>**Impresión desde Mac OS 8.6 a 9.2**

Una vez configurada la impresora e instalado su software, puede proceder a la impresión del primer documento.

La manera más sencilla de imprimir es la siguiente:

- **1** Cargue el papel. Para obtener ayuda, consulte la [página 6](#page-7-0).
- **2** Abra el archivo que desea imprimir.
- **3** Personalice los valores de impresión.
- <span id="page-14-2"></span>**4** Imprima el documento.

<span id="page-14-1"></span>La Guía del usuario en línea para Mac OS 8.6 a 9.2 contiene instrucciones y sugerencias de impresión, de mantenimiento e información sobre solución de problemas. Necesitará Adobe Acrobat 4.0 o posterior para ver la documentación de la impresora. Para abrir la Guía del usuario en línea:

**1** Haga doble clic en la carpeta de la impresora ubicada en el escritorio.

**2** Haga doble clic en el icono Guía del usuario de Lexmark Z25-Z35.pdf.

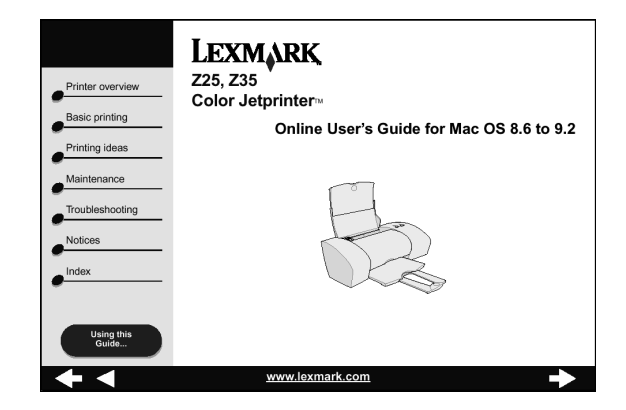

- **3** En área de la izquierda, haga clic en **Descripción general de la impresora** para obtener información sobre el modo de personalizar los valores de impresora utilizando el software de la impresora.
- **4** Cuando haya terminado, haga clic en **Archivo ▶ Salir**.

## <span id="page-15-0"></span>**¿Necesita ayuda durante la configuración en Mac OS 8.6 a 9.2?**

#### <span id="page-15-7"></span>**La pantalla de instalación no aparece.**

- **1** Asegúrese de que el CD del software de la impresora Lexmark se encuentra en la unidad de CD-ROM.
- **2** Haga doble clic en el icono del CD de Lexmark Z25-Z35.
- **3** En la carpeta CD, haga doble clic en el icono Instalar.
- <span id="page-15-6"></span>**4** Continúe con el [paso 3](#page-13-1) de la [página 12](#page-13-2).

### <span id="page-15-1"></span>**La página de alineación no se imprime.**

- **•** Asegúrese de que los cartuchos de impresión están instalados correctamente [\(consulte la página 4](#page-5-0)).
- **•** Siga las instrucciones sobre cualquier mensaje de error que aparezca en pantalla.
- **•** Para obtener más información, consulte la sección **Solución de problemas** en la Guía del usuario en línea para Mac OS 8.6 a 9.2. Para abrir la Guía del usuario en línea, [consulte la página 13.](#page-14-1)

### <span id="page-15-8"></span><span id="page-15-4"></span>**La impresora no funciona.**

- <span id="page-15-2"></span>**•** Asegúrese de que la impresora se ha incluido en el sistema:
	- **a** Desde el menú Apple, seleccione **Selector**.
	- **b** Seleccione la impresora de la ventana izquierda del Selector.

Si la impresora no se encuentra en la ventana de la izquierda del Selector, instale el software de la impresora ([consulte la página 12\)](#page-13-0).

<span id="page-15-3"></span>**c** Asegúrese de que la impresora aparece y queda seleccionada en la parte derecha del Selector.

De no ser así, compruebe la conexión del cable USB y repita el [paso b](#page-15-2) y el [paso c](#page-15-3).

- **•** Compruebe que la impresora está configurada como la impresora predeterminada.
	- **a** Seleccione el icono de la impresora, en el escritorio.
	- **b** En la barra de menús, elija **Impresión**.
	- **c** Asegúrese de que la opción de **impresora predeterminada** y de **inicio de cola de impresión** se encuentran seleccionadas.

### <span id="page-15-5"></span>**La luz de alimentación del papel parpadea.**

Si aparece un mensaje de error en la pantalla, siga las instrucciones que se ofrecen en el mismo.

# <span id="page-16-3"></span><span id="page-16-0"></span>**Mac OS X versión 10.0.3 a 10.1**

Para instalar el software de la impresora para Windows, [consulte la](#page-9-0)  [página 8](#page-9-0). Para instalar el software de la impresora para Mac OS 8.6 a 9.2. [consulte la página 12.](#page-13-0)

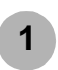

Cierre todas las aplicaciones de software.

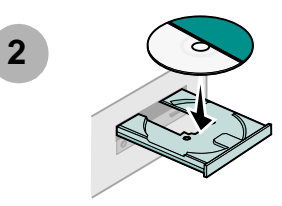

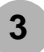

**4**

Haga doble clic en el icono del CD de Lexmark Z25-Z35.

En la carpeta CD, haga doble clic en el icono Instalar.

<span id="page-16-1"></span>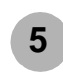

<span id="page-16-2"></span>Espere a que aparezca la pantalla de instalación del software de la impresora Lexmark. Si **no** aparece, [consulte la página 17.](#page-18-0)

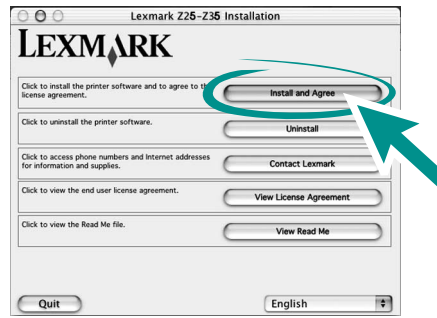

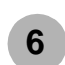

Siga las instrucciones en pantalla para finalizar la instalación del software.

Durante la instalación, se imprime una página de alineación. Si no se imprime, consulte la [página 17](#page-18-1).

#### **¡Enhorabuena!**

Ha finalizado la configuración de la impresora para Mac OS X versión 10.0.3 a 10.1.

# <span id="page-17-3"></span><span id="page-17-0"></span>**Impresión desde Mac OS X versión 10.0.3 a 10.1**

Una vez configurada la impresora e instalado su software, puede proceder a la impresión del primer documento.

La manera más sencilla de imprimir es la siguiente:

- **1** Cargue el papel. Para obtener ayuda, consulte la [página 6.](#page-7-0)
- **2** Abra el archivo que desea imprimir.
- **3** Personalice los valores de impresión.
- <span id="page-17-2"></span>**4** Imprima el documento.

<span id="page-17-1"></span>La Guía del usuario en línea para Mac OS X 10.0.3 a 10.1 contiene instrucciones y sugerencias de impresión, de mantenimiento e información sobre solución de problemas. Necesitará Adobe Acrobat 4.0 o posterior para ver la documentación de la impresora. Para abrir la Guía del usuario en línea:

- **1** En la barra, haga clic en el icono **Finder**.
- **2** Haga clic en el ordenador y, a continuación, haga doble clic en el icono Disco OS X ▶ carpeta Biblioteca ▶ carpeta Impresoras > carpeta Lexmark.

**3** Haga doble clic en el icono Guía del usuario de Lexmark Z25-Z35.pdf.

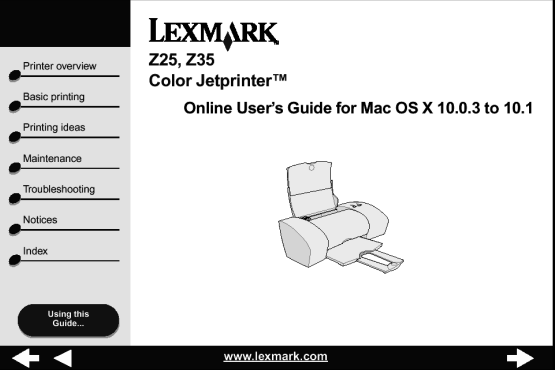

- **4** En área de la izquierda, haga clic en **Descripción general de la impresora** para obtener información sobre el modo de personalizar los valores de impresora utilizando el software de la impresora.
- **5** Cuando haya terminado, haga clic en **Archivo ▶ Salir**.

### <span id="page-18-6"></span><span id="page-18-0"></span>**¿Necesita ayuda durante la configuración en Mac OS X versión 10.0.3 a 10.1?**

#### <span id="page-18-5"></span>**La pantalla de instalación no aparece.**

- **1** Asegúrese de que el CD del software de la impresora Lexmark se encuentra en la unidad de CD-ROM.
- **2** Haga doble clic en el icono del CD de Lexmark Z25-Z35.
- **3** En la carpeta CD, haga doble clic en el icono Instalar.
- <span id="page-18-4"></span>**4** Continúe con el [paso 5](#page-16-1) de la [página 15.](#page-16-2)

#### <span id="page-18-1"></span>**La página de alineación no se imprime.**

- **•** Asegúrese de que los cartuchos de impresión están instalados correctamente ([consulte la página 4\)](#page-5-0).
- **•** Siga las instrucciones sobre cualquier mensaje de error que aparezca en pantalla.
- <span id="page-18-3"></span>**•** Para obtener más información, consulte la sección **Solución de problemas** en la Guía del usuario en línea para Mac OS X 10.0.3 a 10.1. Para abrir la Guía del usuario en línea, [consulte la página 16.](#page-17-1)

#### **La luz de alimentación del papel parpadea.**

Si aparece un mensaje de error en la pantalla, siga las instrucciones que se ofrecen en el mismo.

### <span id="page-18-2"></span>**La impresora no funciona.**

En primer lugar, compruebe la conexión del cable USB. A continuación:

- **1** En la barra, haga clic en el icono Finder.
- **2** En la ventana Finder, haga clic en **Aplicaciones** en la barra de herramientas.
- **3** Haga doble clic en la carpeta Utilidades.
- **4** Haga doble clic en el icono del Centro de impresión.
- **5** Seleccione la impresora de la lista. Si es necesario, haga clic en la opción de vista de la lista de impresoras para abrir la lista.

Si la impresora **no** aparece en la lista:

- **a** Haga clic en Agregar impresora.
- **b** En el menú emergente, seleccione USB.
- **c** Seleccione la impresora y haga clic en Agregar.

Si la impresora **no** aparece en la lista como impresora USB, instale el software de la impresora (consulte la [página 15](#page-16-0)).

- **6** En el menú Impresoras, elija la opción de **configurar como predeterminada**.
- **7** En el menú Impresoras, elija la opción **Mostrar cola**.
- **8** En el menú Cola:
	- **a** Elija **Iniciar la cola de impresión**, si se encuentra disponible.
	- **b** Seleccione el trabajo de impresión y elija las opciones **Reintentar** o **Reanudar**, si están disponibles.

**Mac OS 10.0.3 a 10.1**

10.0.3

 $\omega$  $10<sub>1</sub>$ 

Mac  $\overline{O}$  $\bar{a}$ 

# <span id="page-19-0"></span>**Cómo ponerse en contacto con Lexmark**

Visite nuestra página Web en la dirección **[www.lexmark.com](http://www.lexmark.com)** para:

- <span id="page-19-1"></span>**•** Recibir asistencia técnica.
- **•** Registrar la impresora.
- **•** Acceder a documentación de la impresora.
- **•** Consultar ofertas gratuitas.

Consulte la tabla para ver otras formas de ponerse en contacto con Lexmark.

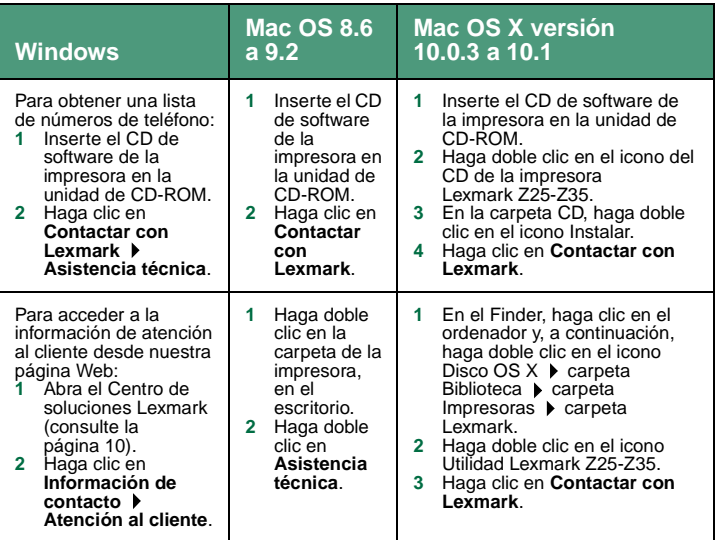

# <span id="page-20-0"></span>**Índice alfabético**

### **A**

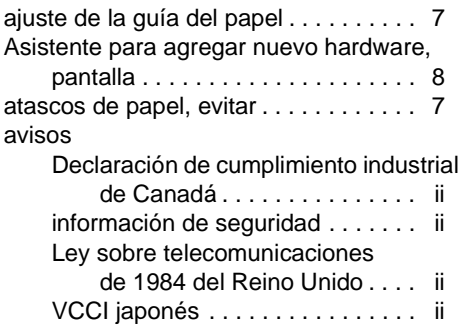

#### **C**

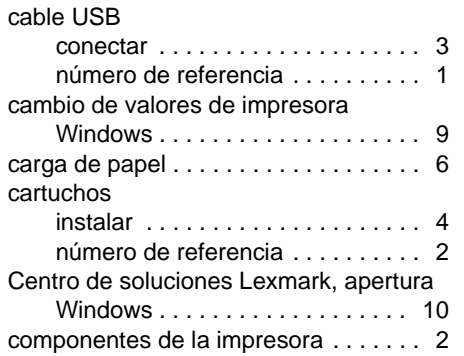

[comprobación de puerto de impresora](#page-12-0)  (Windows) . . . . . . . . . . . . . . . . . . 11 conexión [cable USB . . . . . . . . . . . . . . . . . . . 3](#page-4-3) fuente de alimentación. . . . . . . . . 3 configuración, requisitos . . . . . . . . . . . 1

#### **E**

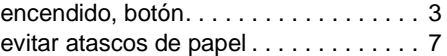

#### **F**

[fuente de alimentación, conexión . . . . . 3](#page-4-4)

#### **G**

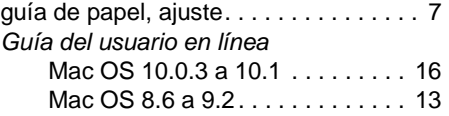

**I**

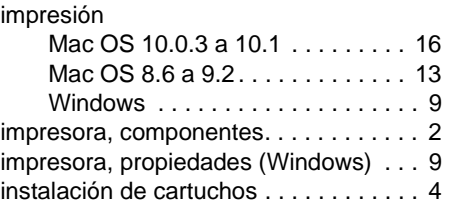

instalación del software de la impresora  $Mac$  OS 10.0.3 a 10.1 . . . . . . . 15

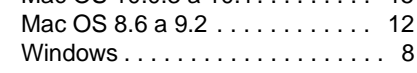

#### **L**

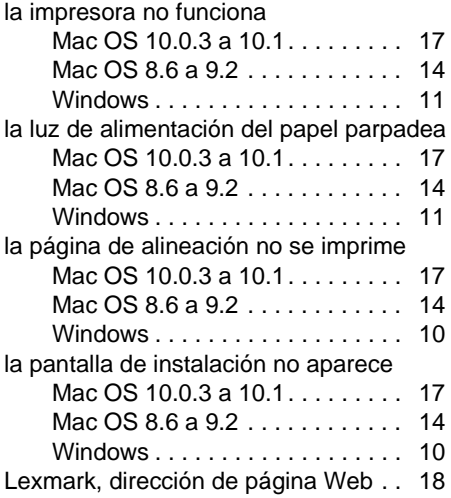

#### **M**

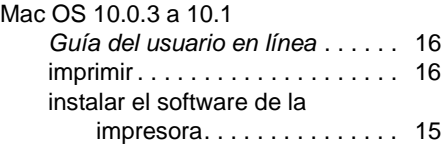

# **Índice alfab** <u>Índice alfabético</u>

#### Mac OS 8.6 a 9.2

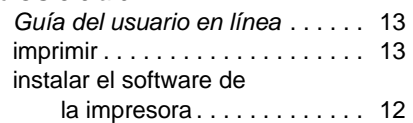

### **N**

Nuevo hardware encontrado, [pantalla . . . . . . . . . . . . . . . . . . . . . 8](#page-9-5)

#### **P**

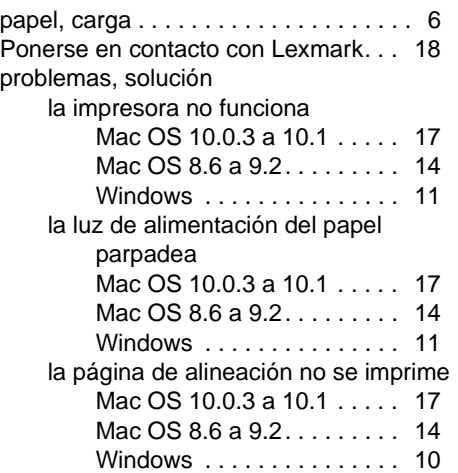

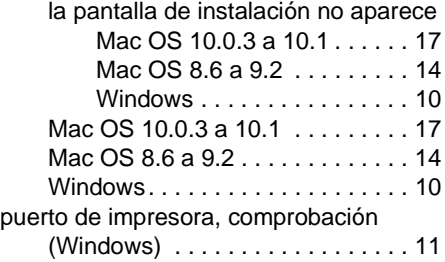

#### **R**

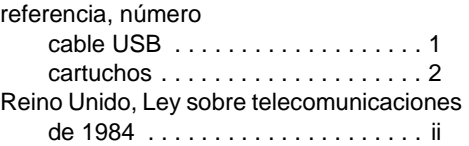

#### **S**

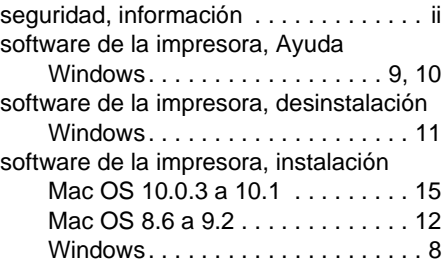

#### **T**

Tareas, menú (Windows) . . . . . . . . . . 9

#### **U**

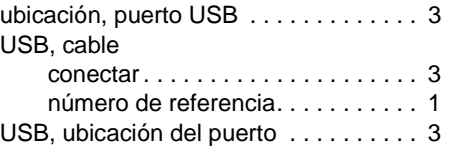

#### **V**

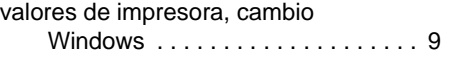

#### **W**

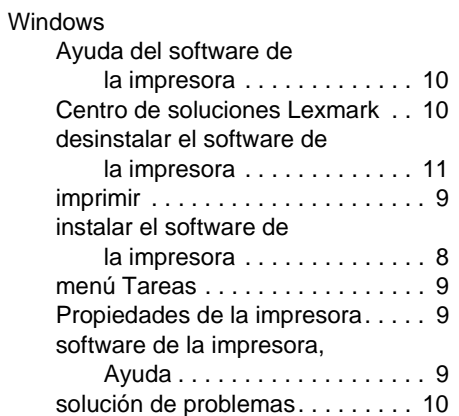

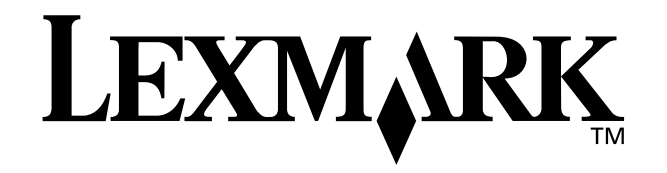

Lexmark and Lexmark with diamond design are trademarks of Lexmark International, Inc., registered in the United States and/or other countries. Color Jetprinter is a trademark of Lexmark International, Inc. Other trademarks are the property of their respective owners. © 2002 Lexmark International, Inc. 740 West New Circle Road Lexington, Kentucky 40550

**[www.lexmark.com](http://www.lexmark.com )**